# MC-7400 Series Computer Windows User's Manual

Edition 1.0, March 2019

www.moxa.com/product

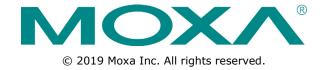

# MC-7400 Series Computer Windows User's Manual

The software described in this manual is furnished under a license agreement and may be used only in accordance with the terms of that agreement.

#### **Copyright Notice**

© 2019 Moxa Inc. All rights reserved.

#### **Trademarks**

The MOXA logo is a registered trademark of Moxa Inc.

All other trademarks or registered marks in this manual belong to their respective manufacturers.

#### **Disclaimer**

Information in this document is subject to change without notice and does not represent a commitment on the part of Moxa.

Moxa provides this document as is, without warranty of any kind, either expressed or implied, including, but not limited to, its particular purpose. Moxa reserves the right to make improvements and/or changes to this manual, or to the products and/or the programs described in this manual, at any time.

Information provided in this manual is intended to be accurate and reliable. However, Moxa assumes no responsibility for its use, or for any infringements on the rights of third parties that may result from its use.

This product might include unintentional technical or typographical errors. Changes are periodically made to the information herein to correct such errors, and these changes are incorporated into new editions of the publication.

#### **Technical Support Contact Information**

#### www.moxa.com/support

#### **Moxa Americas**

Toll-free: 1-888-669-2872
Tel: +1-714-528-6777
Fax: +1-714-528-6778

#### **Moxa Europe**

Tel: +49-89-3 70 03 99-0 Fax: +49-89-3 70 03 99-99

#### Moxa India

Tel: +91-80-4172-9088 Fax: +91-80-4132-1045

#### Moxa China (Shanghai office)

Toll-free: 800-820-5036
Tel: +86-21-5258-9955
Fax: +86-21-5258-5505

#### **Moxa Asia-Pacific**

Tel: +886-2-8919-1230 Fax: +886-2-8919-1231

### **Table of Contents**

| 1. | Introduction                            |     |
|----|-----------------------------------------|-----|
|    | Software Components                     | 1-2 |
| 2. |                                         |     |
|    | Overview                                | 2-2 |
|    | Initializing User Settings              | 2-2 |
| 3. | Utilities                               | 3-1 |
|    | Serial Interface Utility                |     |
| 4. | Examples                                | 4-1 |
|    | Watchdog Function                       | 4-2 |
|    | Enabling the Watchdog Function          | 4-2 |
|    | Serial Interface Mode                   | 4-3 |
|    | DIO                                     | 4-4 |
| 5. | System Recovery                         | 5-1 |
|    | Recovery Environment                    |     |
|    | Recovery Procedure                      | 5-2 |
|    | Saving the System Image to a USB Device |     |

## Introduction

Thank you for buying Moxa's MC-7400 Series computer. The MC-7400 computer comes with the Windows 10 LTSB software platform, providing a simple and familiar development environment for various industrial applications.

The following topics are covered in this chapter:

☐ Software Components

MC-7400 Win10 LTSB Introduction

### **Software Components**

Refer to the following content for the software components of the Windows 10 LTSB preinstalled on the MC-7400 Series computer.

#### Windows 10 LTSB

#### Core OS:

- 64-bit support
- · Remote client
- Remote procedure call

#### **Applications and Services Development:**

- .Net Framework 3.5
- .Net Framework 4.6
- Remote Desktop
- COM+ application support
- MSMQ

#### **Internet Services:**

- Internet Explorer 11
- IIS 10.0

#### File Systems and Data Storage:

- Windows data access components
- · Windows backup and restore

#### **Diagnostics:**

- Common diagnostic tools
- Problem reports and solutions
- Windows Memory Diagnostic tool

#### **Graphics and Multimedia:**

- DirectX and Windows Device Experience
- Photo Viewer
- · Remote media streaming
- Windows Media Player

#### Management:

- Local Group Policy Editor
- Group Policy Management
- Windows Management Instrument (WMI)
- Windows Update

#### **Networking:**

- Extensible Authentication Protocol (EAP)
- Internet Authentication Service
- Telnet Server
- Domain Services
- Network and Sharing Center
- Quality of Service
- Remote Access Service (RAS)
- Telephony API Client
- Windows Firewall
- iSCSI Initiator

MC-7400 Win10 LTSB Introduction

#### Security:

- Credential Roaming Service
- Credentials and certificate management
- Windows Authorization Manager (AZMAN)
- Windows Security Center
- Active Directory Rights Management
- Security Base
- Encrypted File System (EFS)
- Data Recovery Agent (DRA)
- Local security policy

#### **Embedded Features:**

- Message box default reply
- Registry filter
- WSDAPI for .NET.

#### **Embedded Self-Health Diagnostic Software:**

• SNMP-based remote scripting layer for monitoring, reporting, and control

## **Software Initialization**

This chapter describes how to initialize the system settings on the MC-7400 Series computer when you boot up the computer for the first time.

The following topics are covered in this chapter:

- **□** Overview
- ☐ Initializing User Settings

### **Overview**

Like most laptop computers, you will need to first create a user account and initialize the user settings for the MC-7400 embedded computer to work.

## **Initializing User Settings**

Follow these instructions to create a new user account.

1. When you boot up the embedded computer for the first time, select your home region, preferred language, keyboard layout, and time zone.

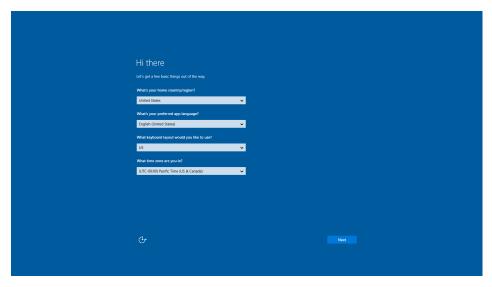

- 2. Click Next.
- 3. Select Use Express settings.

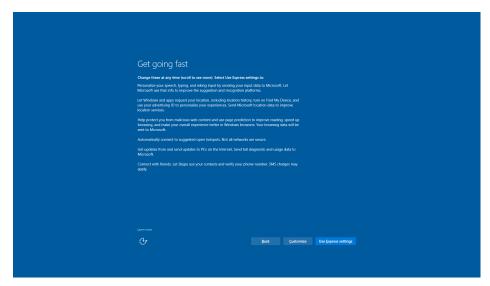

4. Enter a username for this computer. Type the password, retype the password. In addition, you may also type a password hint that can be used when you forget your password.
If you do not want to set the password, leave the field blank and click **Next**.

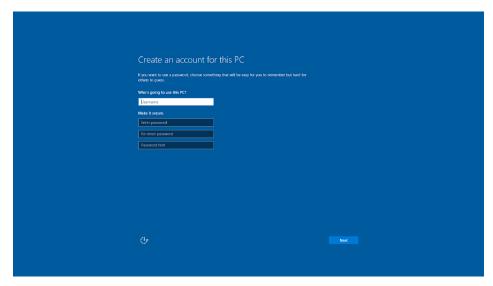

- 5. Click Next.
- 6. Wait for the computer to process the new user account information and then restart the computer.

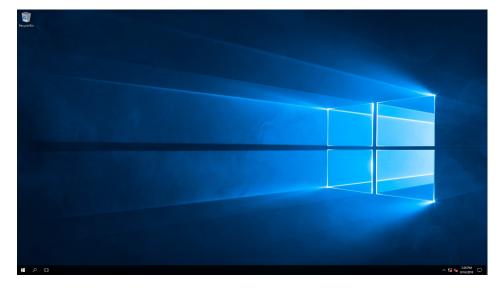

## Utilities

This chapter describes the utilities supported on the MC-7400 Series computer.

The following topics are covered in this chapter:

☐ Serial Interface Utility

MC-7400 Win10 LTSB Utilities

## **Serial Interface Utility**

The Serial Interface utility can be used to configure different serial modes on the MC-7400 computer. The MC-7400 supports the serial modes **RS232**, **RS485-2-wire**, and **RS422/RS485-4-wire**. COM1 and COM2 are RS-232/422/485 and COM3 and COM4 are RS-232 ports.

Follow these steps to change the serial interface mode settings.

1. From the Start menu, Click **All apps >Moxa >mxSetSerialInterface**.

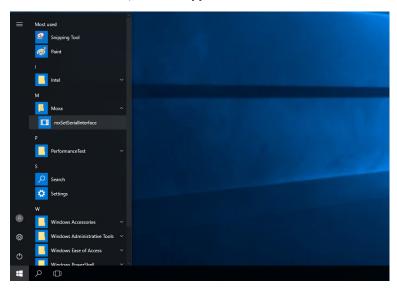

2. In the **Port** setting, select the type of port (COM1/COM2) that you want to set.

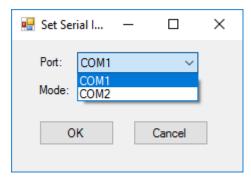

3. Select the serial mode that you want to use in the **Mode** setting.

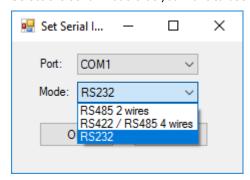

4. Click OK.

## **Examples**

The following topics are covered in this chapter:

- Watchdog Function
- **☐** Serial Interface Mode
- □ DIO

MC-7400 Win10 LTSB Examples

## **Watchdog Function**

You can use the watchdog program included in the MC-7400 software DVD to implement the watchdog function.

#### **Enabling the Watchdog Function**

To enable the watchdog function on your MC-7400, do the following:

1. Create an **example\Watchdog** folder on your system and copy the following files from the product software DVD:

mxdwg.dll: <Software DVD>\Example\[Library]\Release\x64\mxdwg\
Watchdog.exe: <Software DVD>\Example\Release\x64\Watchdog\

2. Run the Watchdog.exe program.

You need to press **Enter** every 10 seconds to prevent the system from rebooting.

3. To stop the watchdog function and exit the program, press  $\mathbf{q}$ .

```
Administrator: Command Prompt

C:\Users\Moxa\Desktop\example\Watchdog>Watchdog.exe
Press "ENTER" in 10 seconds
, 'q' to exit
Press "ENTER" in 10 seconds
, 'q' to exit
Press "ENTER" in 10 seconds
, 'q' to exit

C:\Users\Moxa\Desktop\example\Watchdog>_
```

MC-7400 Win10 LTSB Examples

### **Serial Interface Mode**

The **UartMode.exe** script reports on and controls the serial interface mode.

To enable the serial interface mode on your MC-7400, do the following:

 Create an example\UartMode folder on the desktop and copy the following files from the product software DVD.

mxsp.dll: <Software DVD>\Example\[Library]\Release\x64\mxsp\
UartMode.exe: <Software DVD>\Example\Release\x64\UartMode\

2. Run the UartMode.exe program.

```
C:\Users\Moxa\Desktop\example\UartMode\UartMode.exe

Serial Interface Test Program

(0) Exit Program

(1) Display Serial Interface

(2) Set Serial Interface
```

3. Type 1 to display the current serial interface settings.

```
C:\Users\Moxa\Desktop\example\UartMode\UartMode.exe

Serial Interface Test Program
(0) Exit Program
(1) Display Serial Interface
(2) Set Serial Interface

1

COM1 = RS232

COM2 = RS232

Serial Interface Test Program
(0) Exit Program
(1) Display Serial Interface
(2) Set Serial Interface
```

4. Type 2 to set the serial interface. Follow the on-screen instructions.

MC-7400 Win10 LTSB Examples

### DIO

This script reports on and controls the state of the DIs and DOs, switching them between high and low.

To enable the DIO script, do the following:

 Create an example\DIO folder on the desktop and copy the following files from the product software DVD.

mxgpio.dll: <Software DVD>\Example\[Library]\Release\x64\mxgpio

**DIO.exe:** <Software DVD>\Example\Release\x64\DIO

2. Run the **DIO.exe** program.

```
C:\Users\Moxa\Desktop\example\DIO\DIO.exe

DIO Test Program

(0) Exit Program

(1) Set DOUT value

(2) Display both DIN and DOUT

(3) Test Program
```

3. Type 2 to display the current DIO status. Follow the on-screen instructions.

```
C:\Users\Moxa\Desktop\example\DIO\DIO.exe

DIO Test Program
(0) Exit Program
(1) Set DOUT value
(2) Display both DIN and DOUT
(3) Test Program

2
Din0 = 1 , Dout0 = 1
Din1 = 1 , Dout1 = 1
Din2 = 1 , Dout2 = 1
Din3 = 1 , Dout3 = 1
Din4 = 1 , Dout4 = 1
Din5 = 1 , Dout5 = 1
Din6 = 1 , Dout5 = 1
Din7 = 1 , Dout5 = 1
Din7 = 1 , Dout7 = 1
DIO Test Program
(0) Exit Program
(1) Set DOUT value
(2) Display both DIN and DOUT
(3) Test Program
```

4. Type 1 to set DOUT value. Follow the on-screen instructions and enter the target port and value.

MC-7400 Win10 LTSB **Examples** 

5. Type 2 to check the DIO status.

```
C:\Users\Moxa\Desktop\example\DIO\DIO.exe
                      (0) Exit Program
(1) Set DOUT value
(2) Display both DIN and DOUT
(3) Test Program
   Input the Port Number (0 \sim 7) =
   Input the value (0 or 1) =
    Set digital output success!
  DIO Test Program

(0) Exit Program

(1) Set DOUT value

(2) Display both DIN and DOUT

(3) Test Program
   Din0 = 0 , Dout0 = 0
   Din1 = 1 , Dout1 = 1
Din2 = 1 , Dout2 = 1
   Din3 = 1 , Dout3
Din4 = 1 , Dout4
Dins.
Din4 = 1 , Due.
Din5 = 1 , Dout5 = 1
Din6 = 1 , Dout6 = 1
Din7 = 1 , Dout7 = 1
DIO Test Program
(0) Exit Program
(1) Set DOUT value
(2) Display both DIN and DOUT
(3) Test Program

The DIO test program
```

Type **3** to run the DIO test program and specify the number of tests. After the test program runs a test report is shown on the screen (100 times \* 8 ports).

```
C:\Users\Moxa\Desktop\example\DIO\DIO.exe
                Program
(0) Exit Program
(1) Set DOUT value
(2) Display both DIN and DOUT
(3) Test Program
Input the number of the test =
DOUT Success:800
DOUT Fail:0
DIO Success:800
DIO Fail:0
DIO Test Program
                (0) Exit Program
(1) Set DOUT value
(2) Display both DIN and DOUT
(3) Test Program
```

## **System Recovery**

| This chapter describes the recovery process in the event of system instability. |
|---------------------------------------------------------------------------------|
| The following topics are covered in this chapter:                               |

- □ Recovery Environment
- ☐ Recovery Procedure
- ☐ Saving the System Image to a USB Device

## **Recovery Environment**

The recovery environment includes a PC, a MC-7400 computer, and a bootable USB disk with the recovery programs and the system image file.

NOTE The USB disk should have at least 8 GB free space.

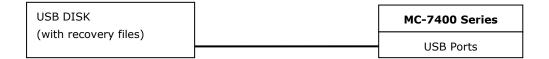

## **Recovery Procedure**

#### Step 1: Prepare your USB device

- 1. Format the USB disk to the FAT32 file system.
- 2. Run the **tuxboot-windows-23.exe** program from the <Software DVD>\**recovery** folder, then select **Pre Download**, and then click "...".

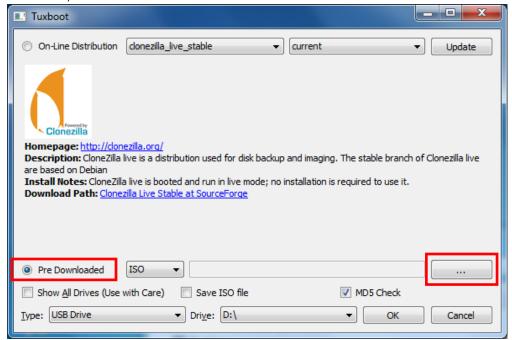

3. Select the ISO file from the <Software DVD>\recovery folder.

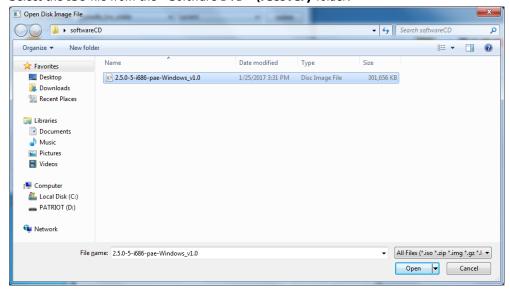

4. Select **USB Drive** type, select a **Drive**, and then click **OK** to continue.

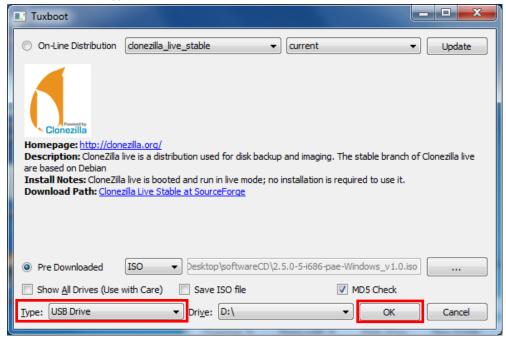

The boot files will be copied to your USB device.

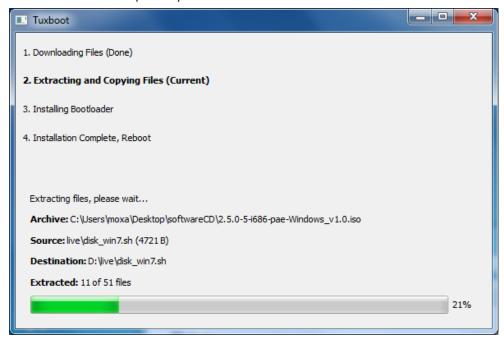

5. When finished, click **Exit** to stop the program.

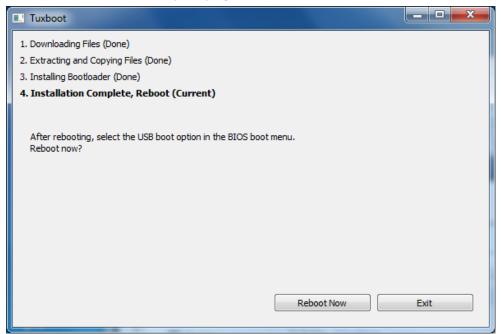

6. Copy the **os\_image** directory from the <Software DVD>\recovery folder to the \home\partimag\ folder on the USB device.

The USB disk is now ready for use in the recovery process.

#### Step 2: Boot from the USB disk

You will need to select the specific USB disk to boot from.

- 1. Turn on the computer and press F2 when you hear the beep sound to enter the BIOS setup menu.
- 2. Select **Boot Manager** and press **Enter** to continue.

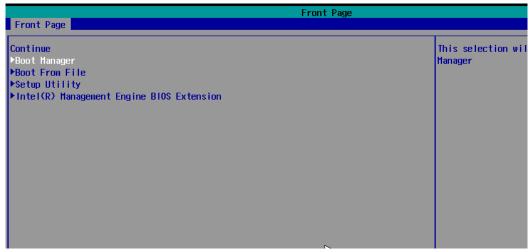

3. Select a **USB device** on the computer and press **Enter** to continue to boot from USD device.

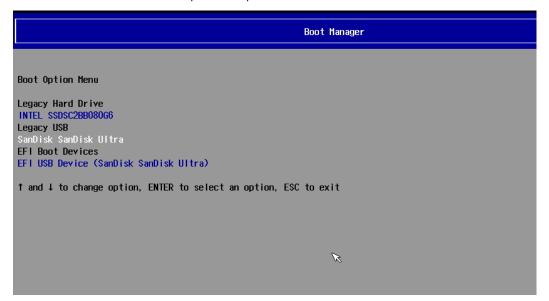

#### Step 3: Restore the system from USB device

After select the USB device, the system will boot from the USB disk. The pre-installation Environment and the recovery utility will displayed.

1. Select clonezilla live restore disk.

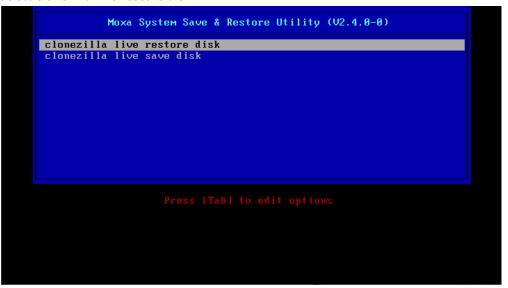

2. Wait for the USB boot process to finish.

```
Command (m for help): The partition table has been altered.
Calling ioctl() to re-read partition table.
Syncing disks.

Warning: Unable to open /dev/sr0 read-write (Read-only file system). /dev/sr0 has been opened read-only.

Warning: Unable to open /dev/sr0 read-write (Read-only file system). /dev/sr0 has been opened read-only.

Disk /dev/sda: 20 GiB, 21474836480 bytes, 41943040 sectors

Units: sectors of 1 * 512 = 512 bytes

Sector size (logical/physical): 512 bytes / 512 bytes

I/O size (minimum/optimal): 512 bytes / 512 bytes

Disk label type: dos

Disk identifier: 0x465e8113

Device Boot Start End Sectors Size Id Type
/dev/sda1 2048 1025047 1024000 500M 7 HPFS/NTFS/exFAT
/dev/sda2 1026048 41943039 40916992 19.5G 7 HPFS/NTFS/exFAT

Disk /dev/sdb: 14.8 GiB, 15846080512 bytes, 30949376 sectors

Units: sectors of 1 * 512 = 512 bytes

Sector size (logical/physical): 512 bytes / 512 bytes

Disk label type: dos

Disk identifier: 0x00000000

Device Boot Start End Sectors Size Id Type
/dev/sdb1 type: dos

Disk identifier: 0x000000000

Device Boot Start End Sectors Size Id Type
/dev/sdb1 * 2048 30949375 30947328 14.8G c W95 FAT32 (LBA)

Disk /dev/loop0: 208.9 MiB, 218980352 bytes, 427696 sectors

Units: sectors of 1 * 512 = 512 bytes

Sector size (logical/physical): 512 bytes / 512 bytes

Sector size (logical/physical): 512 bytes / 512 bytes

Mints: sectors of 1 * 512 = 512 bytes

Sector size (logical/physical): 512 bytes / 512 bytes

Mints: sectors of 1 * 512 = 512 bytes

Sector size (logical/physical): 512 bytes / 512 bytes

L/O size (minimum/optimal): 512 bytes / 512 bytes
```

3. Enter y to continue the restore process.

```
On NOT create partition table on the client harddisk!
//usr/share/drbl/sbin/ocs-functions: line 10757; warning: setlocale: LC_ALL: cannot change locale (en)
//usr/share/drbl/sbin/ocs-functions: line 10739; warning: setlocale: LC_ALL: cannot change locale (en)
//usr/share/drbl/sbin/ocs-functions: line 10739; warning: setlocale: LC_ALL: cannot change locale (en)
//usr/share/drbl/sbin/ocs-functions: line 10739; warning: setlocale: LC_ALL: cannot change locale (en)
//usr/share/drbl/sbin/ocs-functions: line 10739; warning: setlocale: LC_ALL: cannot change locale (en)
//usr/share/drbl/sbin/ocs-functions: line 10739; warning: setlocale: LC_ALL: cannot change locale (en)
//usr/share = (unset),
//usr/share = (unset),
//usr/share = (unset),
//usr/share = (unset),
//usr/share = (unset),
//usr/share = (unset),
//usr/share = (unset),
//usr/share = (unset),
//usr/share = (unset),
//usr/share = (unset),
//usr/share = (unset),
//usr/share = (unset),
//usr/share = (unset),
//usr/share = (unset),
//usr/share = (unset),
//usr/share = (unset),
//usr/share = (unset),
//usr/share = (unset),
//usr/share = (unset),
//usr/share = (unset),
//usr/share = (unset),
//usr/share = (unset),
//usr/share = (unset),
//usr/share = (unset),
//usr/share = (unset),
//usr/share = (unset),
//usr/share = (unset),
//usr/share = (unset),
//usr/share = (unset),
//usr/share = (unset),
//usr/share = (unset),
//usr/share = (unset),
//usr/share = (unset),
//usr/share = (unset),
//usr/share = (unset),
//usr/share = (unset),
//usr/share = (unset),
//usr/share = (unset),
//usr/share = (unset),
//usr/share = (unset),
//usr/share = (unset),
//usr/share = (unset),
//usr/share = (unset),
//usr/share = (unset),
//usr/share = (unset),
//usr/share = (unset),
//usr/share = (unset),
//usr/share = (unset),
//usr/share = (unset),
//usr/share = (unset),
//usr/share = (unset),
//usr/share = (unset),
//usr/share = (unset),
//usr/share = (unset),
//usr/share = (unset),
//usr/share = (unset),
//usr/share = (unset),
//usr/share = (unset),
//usr/share = (unset),
//usr/share = (un
```

#### 4. Enter y to confirm.

```
Getting /dev/sdal info...

//usr/share/drb1/sbin/ocs-functions: line 3632: warning: setlocale: LC_ALL: cannot change locale (en)
//usr/share/drb1/sbin/ocs-functions: line 3645: warning: setlocale: LC_ALL: cannot change locale (en)
//usr/share/drb1/sbin/ocs-functions: line 3645: warning: setlocale: LC_ALL: cannot change locale (en)
//usr/share/drb1/sbin/ocs-functions: line 3645: warning: setlocale: LC_ALL: cannot change locale (en)
//usr/share/drb1/sbin/ocs-functions: line 3645: warning: setlocale: LC_ALL: cannot change locale (en)
//usr/share/drb1/sbin/ocs-functions: line 3645: warning: setlocale: LC_ALL: cannot change locale (en)
//usr/share/drb1/sbin/ocs-functions: line 3645: warning: setlocale: LC_ALL: cannot change locale (en)
//usr/share/drb1/sbin/ocs-functions: line 3645: warning: setlocale: LC_ALL: cannot change locale (en)
//usr/share/drb1/sbin/ocs-functions: line 3645: warning: setlocale: LC_ALL: cannot change locale (en)
//usr/share/drb1/sbin/ocs-functions: line 3645: warning: setlocale: LC_ALL: cannot change locale (en)
//usr/share/drb1/sbin/ocs-functions: line 3645: warning: setlocale: LC_ALL: cannot change locale (en)
//usr/share/drb1/sbin/ocs-functions: line 3645: warning: setlocale: LC_ALL: cannot change locale (en)
//usr/share/drb1/sbin/ocs-functions: line 3645: warning: setlocale: LC_ALL: cannot change locale (en)
//usr/share/drb1/sbin/ocs-functions: line 3645: warning: setlocale: LC_ALL: cannot change locale (en)
//usr/share/drb1/sbin/ocs-functions: line 3645: warning: setlocale: LC_ALL: cannot change locale (en)
//usr/share/drb1/sbin/ocs-functions: line 3645: warning: setlocale: LC_ALL: cannot change locale (en)
//usr/share/drb1/sbin/ocs-functions: line 3645: warning: setlocale: LC_ALL: cannot change locale (en)
//usr/share/drb1/sbin/ocs-functions: line 3645: warning: setlocale: LC_ALL: cannot change locale (en)
//usr/share/drb1/sbin/ocs-functions: line 3645: warning: setlocale: LC_ALL: cannot change locale (en)
//usr/share/drb1/sbin/ocs-functions: line 3645: warning: setlocale: LC_ALL: canno
```

5. Wait for the process to finish.

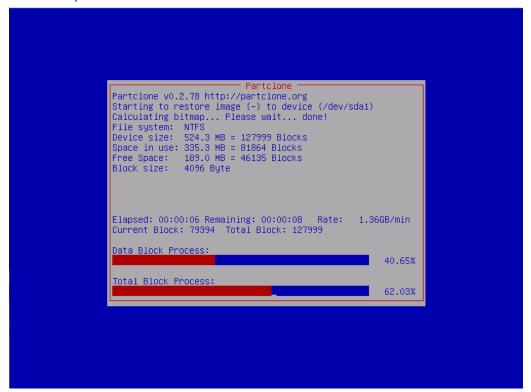

6. Select **(0) Poweroff** to power off the computer.

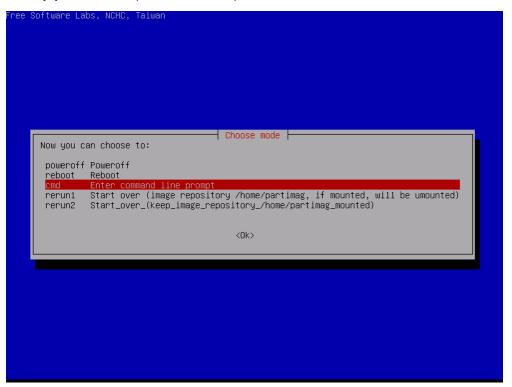

7. Remove the USB device after the computer has been powered off.

#### **Step 4: Reboot the Computer**

When you restart the computer, you will need to wait for about 5 minutes for the computer to go through two cycles of the reboot process. The system configuration files will be initiated during the first boot-up process. **Do not turn off the computer or shut down the computer** while the system is restarting. When the operating system has successfully launched, follow the "System Initialization" process.

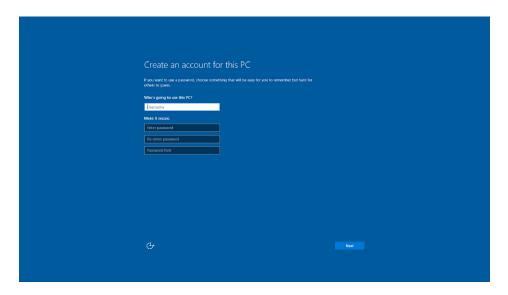

## Saving the System Image to a USB Device

You can save the current system to the USB device for system recovery in case the system crashes. Before saving the system image to the USB device, we suggest you remove all files under **\home\partimag\** on the USB device.

Boot from USB disk, when the system has been launched, and take the following steps.

1. Select clonezilla live save disk.

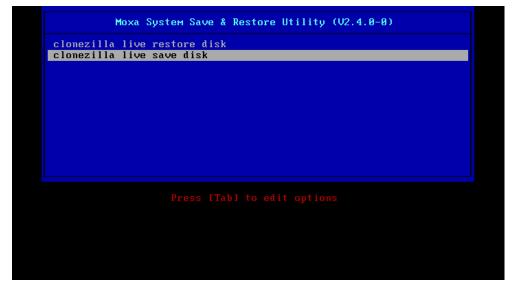

2. Wait for the USB device boot process to finish.

```
5.141941] sd 0:0:1:0: [sdb] Attached SCSI disk
5.257277] sd 0:0:0:0: Attached scsi generic sg0 type 0
5.269691] sd 0:0:1:0: Attached scsi generic sg1 type 0
5.280668] sr 1:0:0:0: Attached scsi generic sg2 type 5
1: Loading essential drivers ... [ 5.772551] Atheros (R) LZ Ethernet Driver - version 2.2.3
           5.200001 F1.0.0. Actual stay generic syz type 3

1. Loading essential drivers ... [ 5.772551] Atheros(R) L2 Ethernet Driver - version 2.2.3

5.7745611 Copyright (c) 2007 Atheros Corporation.

5.8631961 Broadcom NetXtreme II 5771x 10Gigabit Ethernet Driver bnx2x 1.62.00-6 (2011/01/30)

6.0059321 Btrfs loaded
           6.0540951 device-mapper: uevent: version 1.0.3
6.0597371 device-mapper: ioctl: 4.19.1-ioctl (2011-01-07) initialised: dm-devel@redhat.com
done
Begin: Running /scripts/init-premount ... done.
Begin: Mounting root file system ... [ 6.289382] Uniform Multi-Platform E-IDE driver
[ 6.301889] ide_generic: please use "probe_mask=0x3f" module parameter for probing all legacy ISA
   IDE ports

    1. 6.8011411 NTFS driver 2.1.30 [Flags: R/W MODULE].
    1. 6.9142951 NTFS volume version 3.1.
    1. 8egin: Running /scripts/live-premount ... done.
    1. 7.3319891 FAT: utf8 is not a recommended IO charset for FAT filesystems, filesystem will be cas

    sensitive!
           7.4533691 aufs: module is from the staging directory, the quality is unknown, you have been war
  ed.
           7.4790981 aufs 2.1-standalone.tree-38-rcN-20110228
[ 7.610228] loop: module loaded
[ 7.905144] squashfs: version 4.0 (2009/01/31) Phillip Lougher
Begin: Running /scripts/live-realpremount ... done.
Begin: Mounting "/live/image/live/filesystem.squashfs" on "//filesystem.squashfs" via "/dev/loop0"
    . done
done.
 Begin: Running /scripts/live-bottom
... Begin: Configuring fstab ... done.
Begin: Preconfiguring networking ... dome.
Begin: Loading preseed file ... dome.
Begin: Running /scripts/init-bottom ... dome.
INIT: version 2.88 booting
Using makefile-style concurrent boot in runlevel S.
```

#### 3. Enter y to continue.

4. Wait for the process to finish.

5. Select (0) Poweroff so that the computer will power off when the process is finished.

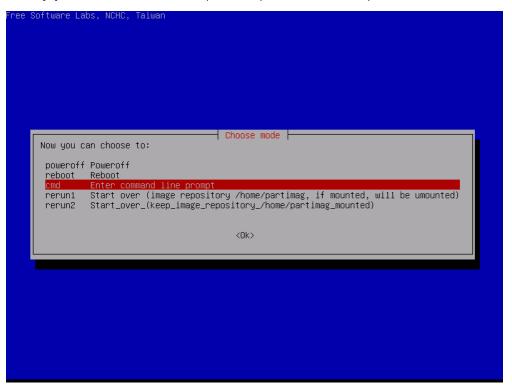

The system image is stored in the **\home\partimag\os\_image** folder on the USB disk. Keep the USB disk safe for system recovery in the future.